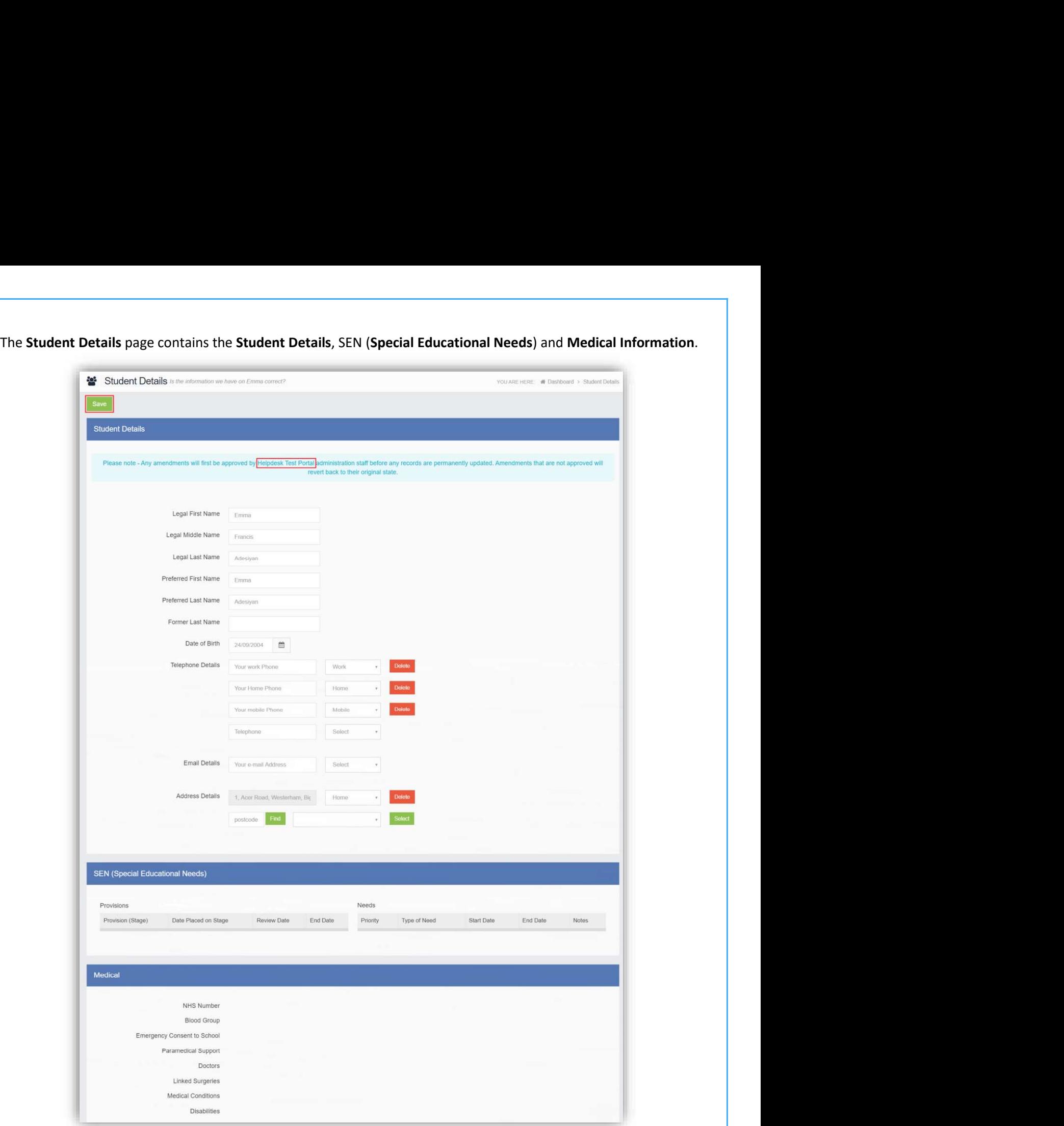

Only the Student Details can be updated, once done click on the Save button to save.

Note: Information edited here is linked to the information held within the school MIS, but will not be updated within the MIS until the school have accepted the changes. If not approved the updated information will revert to its original state.

Note: The Helpdesk Test Portal highlighted at the top of the page is the name of the Database being used for this Guide, the name of the school would be here.

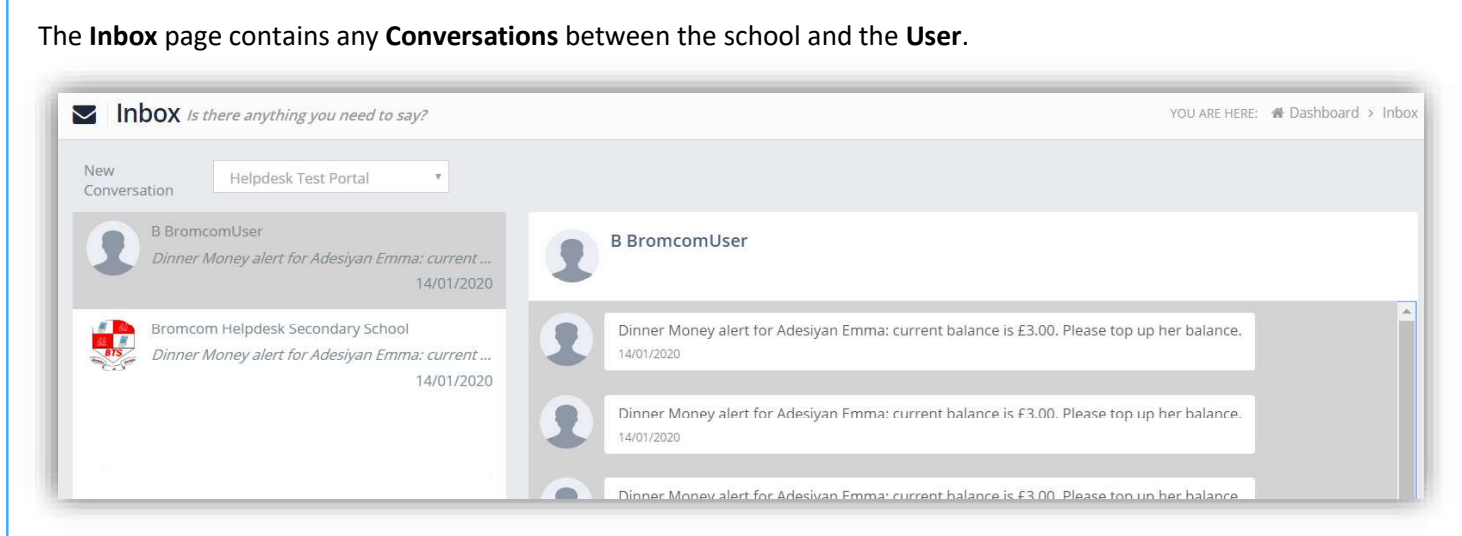

The left panel displays the latest Conversations, clicking on one of these will display the content of the Conversation in the right panel.

To select a **Conversation** with a particular member of staff, select them from the dropdown list.

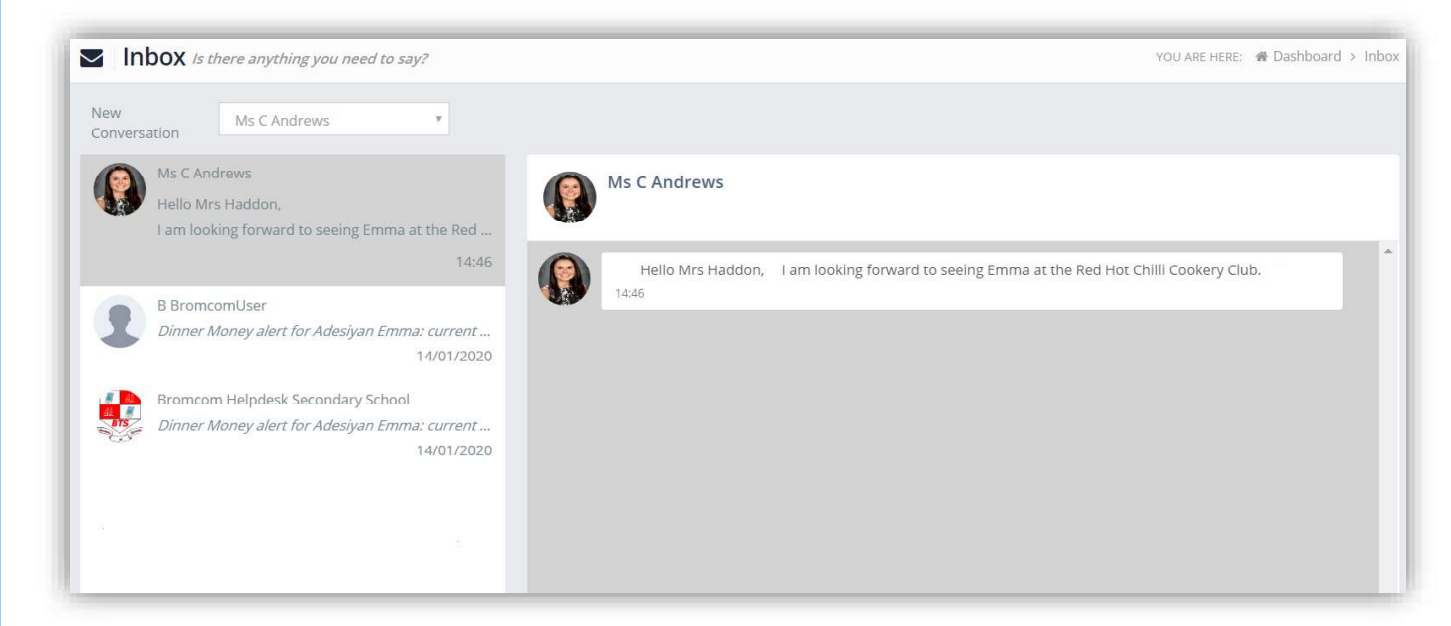

To start a new Conversation with a member of staff select them from the dropdown list and enter your message at the bottom of the page and click on the Flight icon.

Hello Mrs Andrews, Can you tell me what Emma has to bring to the Red Hot Chilli sessions please.

10

 $\overline{\mathcal{A}}$ 

#### You will then be able to follow the **Conversation** and reply.

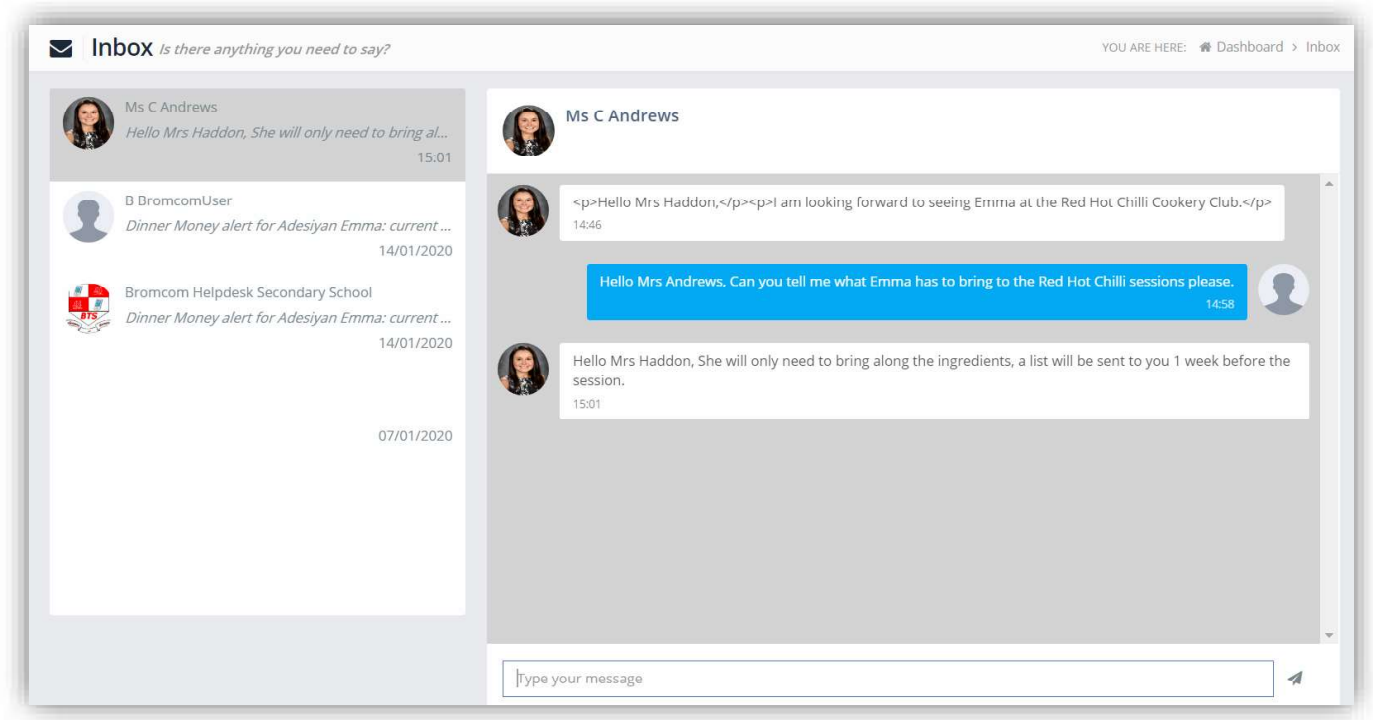

Note: The Helpdesk Test Portal in the dropdown list box is the name of the Database being used for this Guide, the name of the school would be here.

The Payment History page contains the last 10 Payments made by to the User.

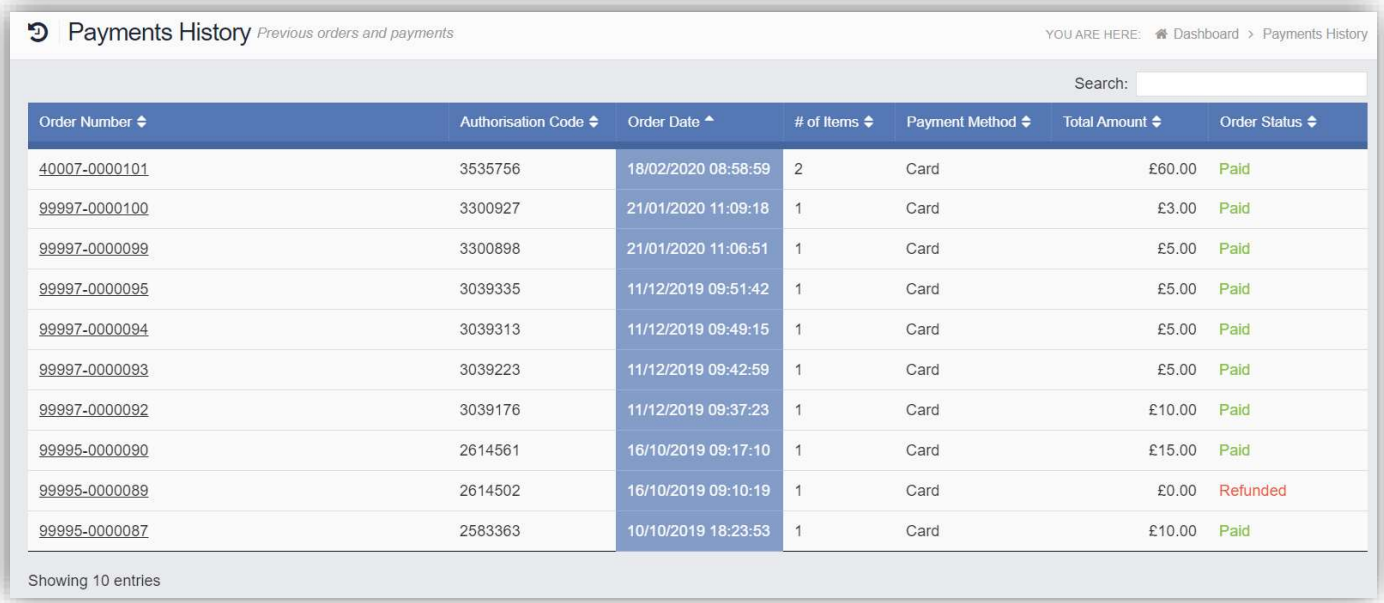

This page can be Searched or Ordered by Columns.

# Customising the Pages

The Colour Scheme option allows the Homepage to be customised.

Selecting a colour from the Colour Schemes section will change the colour of the header bars and the text.

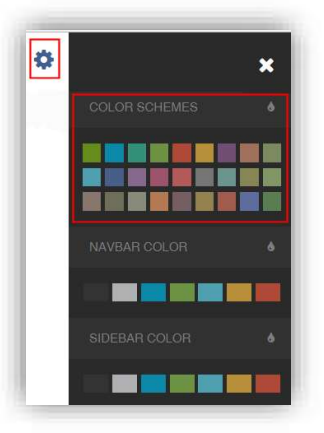

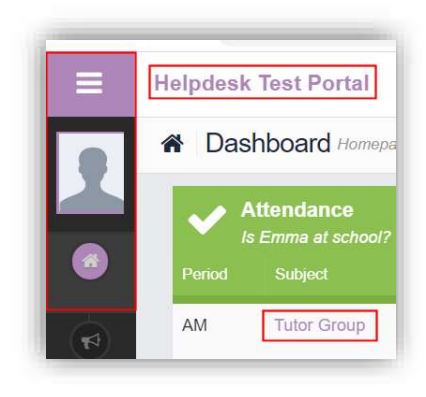

The Navbar Colour option will change the background colour of the Navbar.

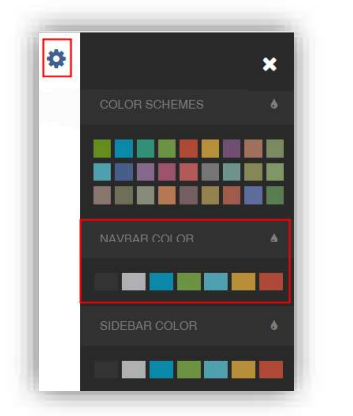

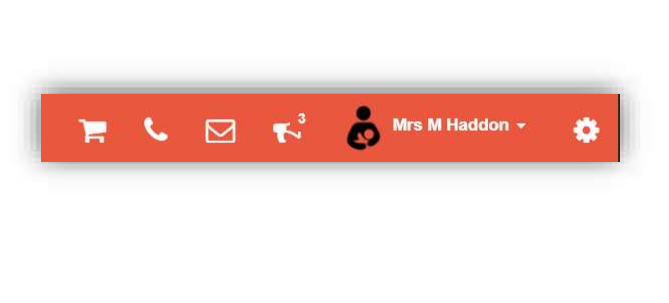

The Sidebar Colour option will change the colour of the Menu Bar.

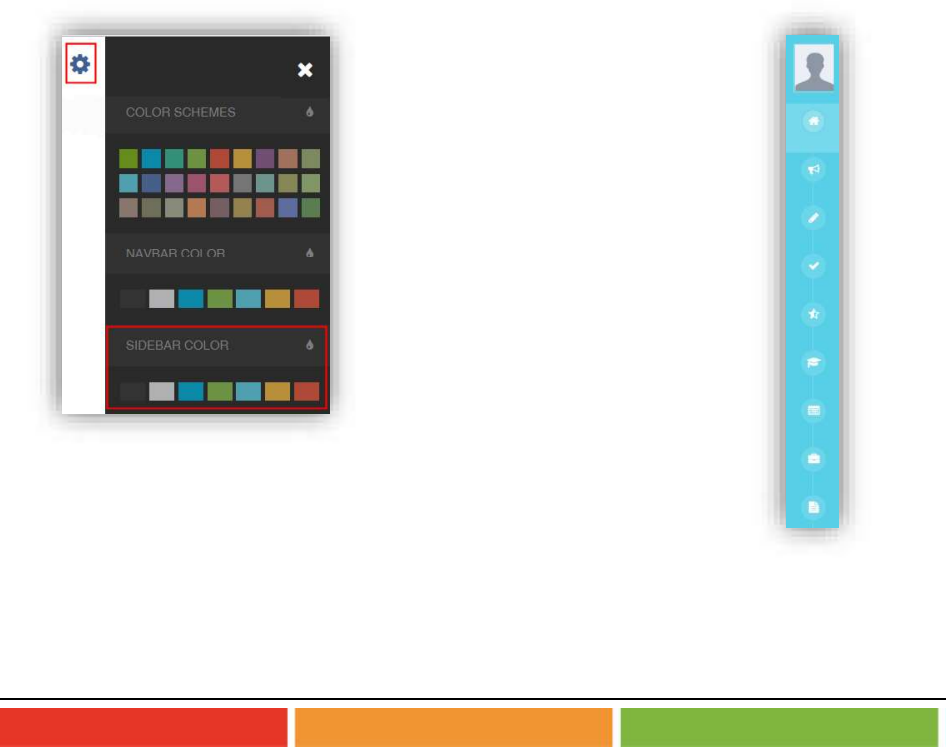

Once you have logged in the Dashboard will be displayed.

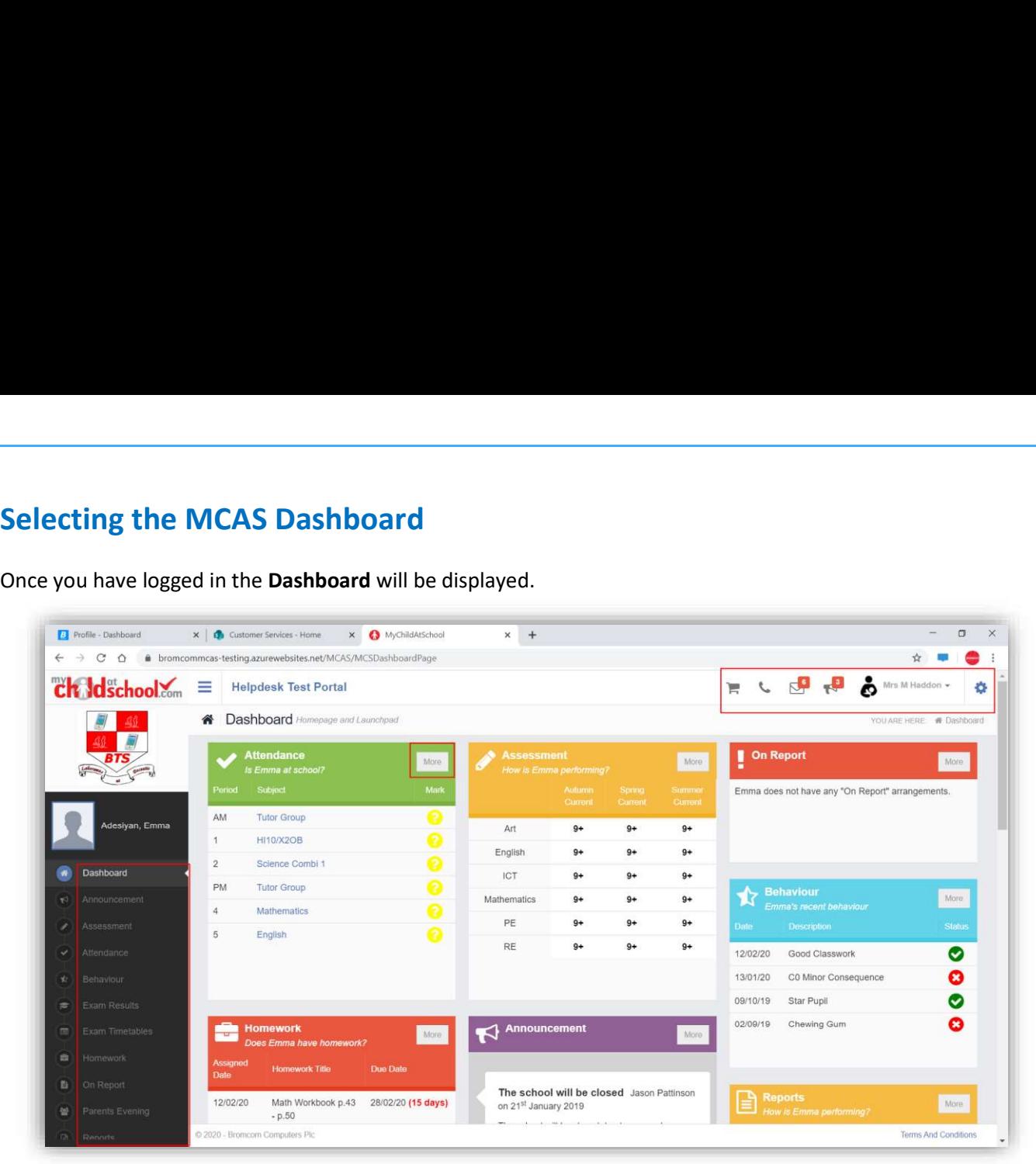

Please Note: What is displayed here is enabled by the school, who may NOT use all of the available options. The school also has configuration options of Colour, Menu Titles and Sub Menu Titles so may differ from the images in this Guide.

Each Widget will display a quick view, clicking on the More button will open that option, giving more detailed information. The Widget options can also be opened from the Menu Bar on the left by clicking on the option.

The Menu Bar also has a scrollbar to the left and can be minimised or maximised by clicking on the Three Bar icon.

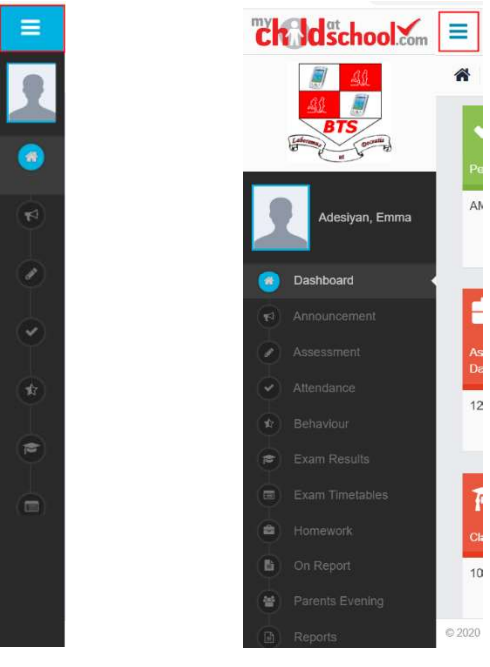

Note: Some of the options are only accessible via the Menu Bar and are not displayed as Widgets.

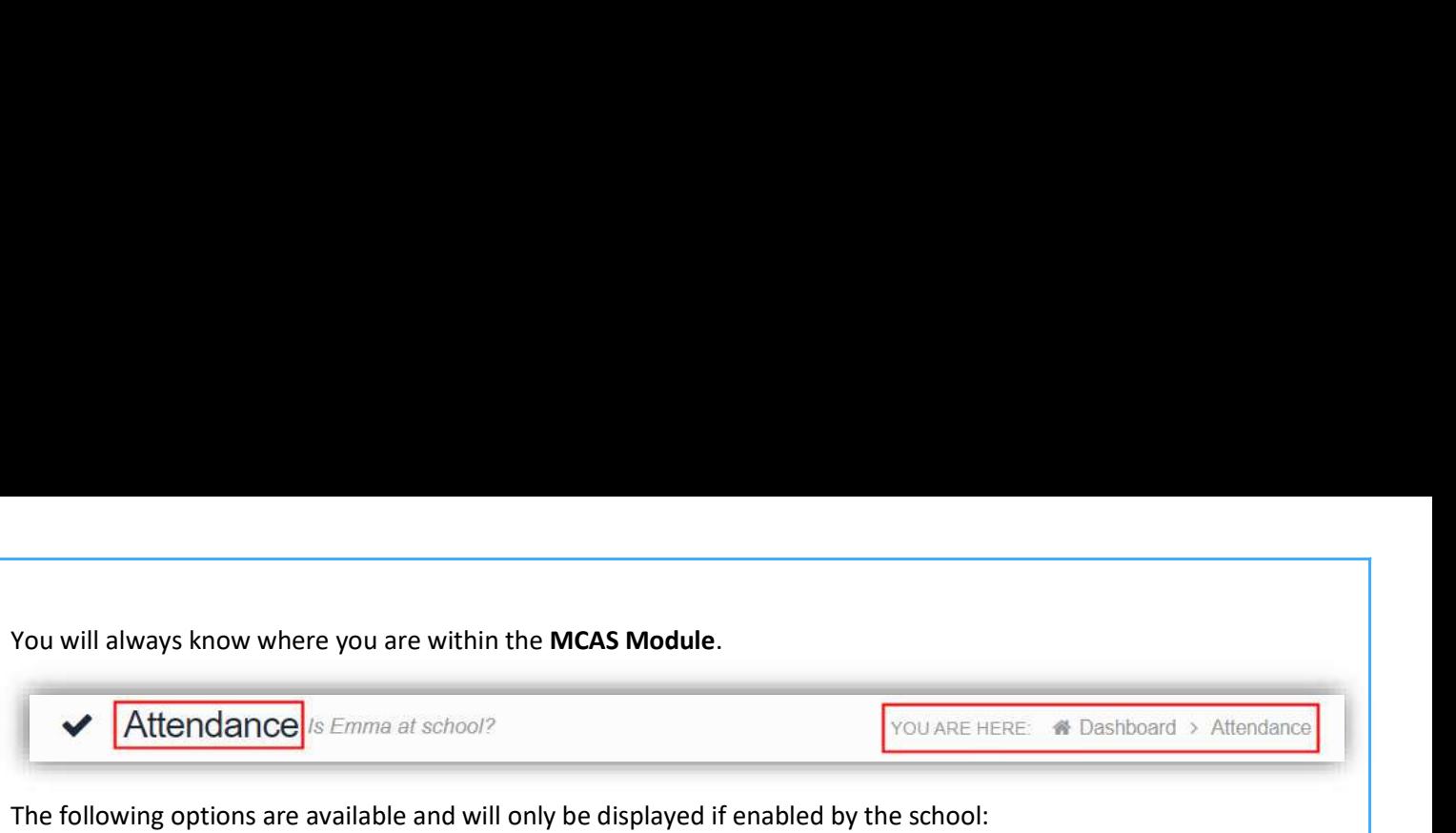

- Academic Calendar  $\bullet$ 
	- Dinner Money
	- Announcement Dinners
	- Assessment
- Attendance  $\bullet$
- Behaviour  $\bullet$
- Classes  $\bullet$
- Clubs & Trips
- Dinner Detail • Exam Results • •
- Exam Timetables
- Homework
- On Report
- Parent Evenings
- Parental Consent  $\bullet$
- PayPoint Balance
- Reports
- School Shop
- Timetable
- $\bullet$ Outstanding Payments

# Multiple Students

 $\bullet$ 

 $\bullet$ 

Clicking on the name of the student, next to the photograph, will open a list of other students associated with the User.<br>Click on the photograph or the text to change views. Allowing information for more than one associated Student to

be viewed without having multiple logins.

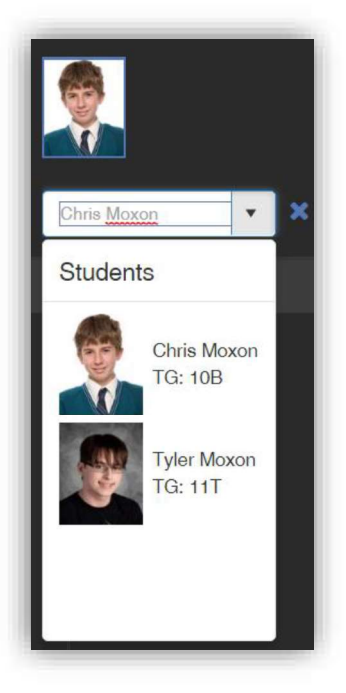

## Academic Calendar

The Academic Calendar is accessible from the Menu Bar only.

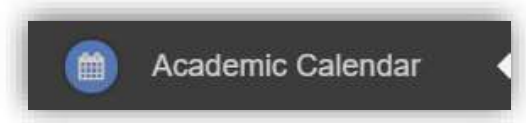

It displays the school year showing school days and holidays, there is a legend which explains the colour coding. The colours are configurable by the school so may differ from the image.

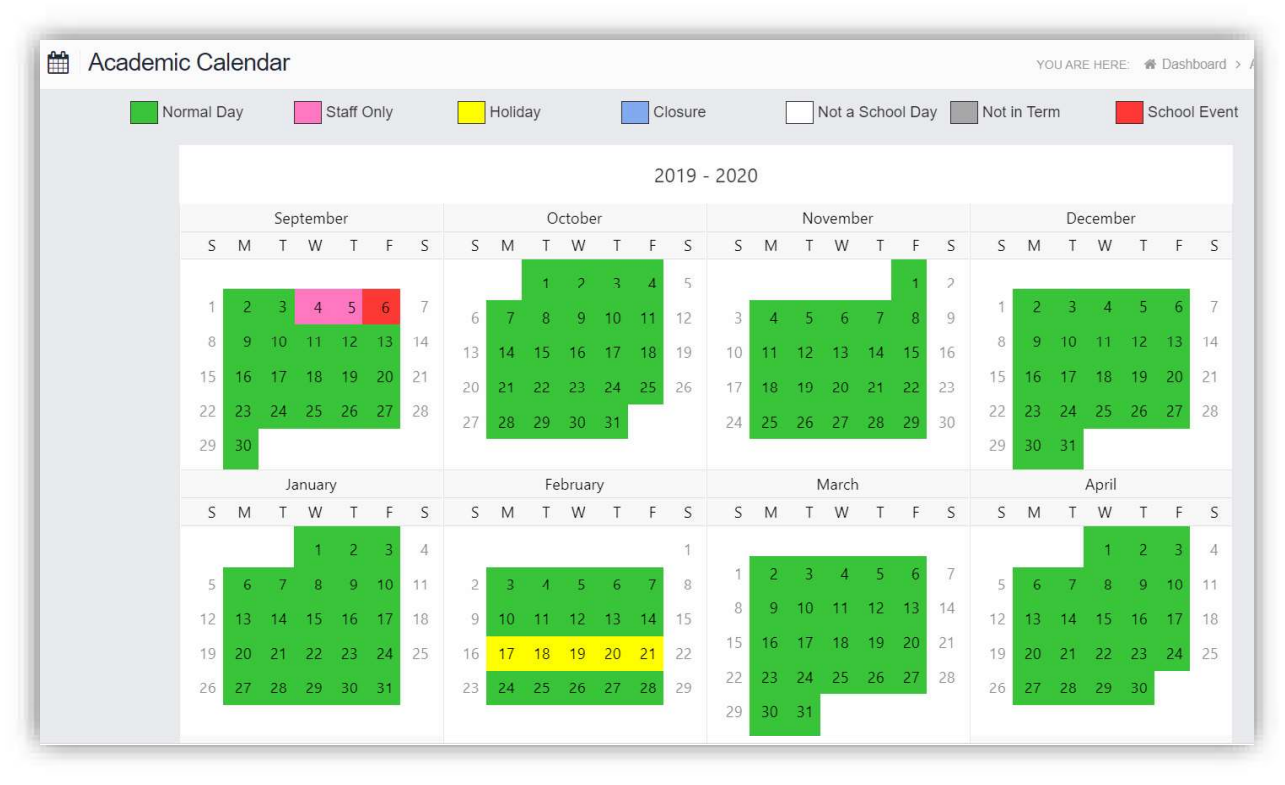

Clicking on a day will display the details for that day.

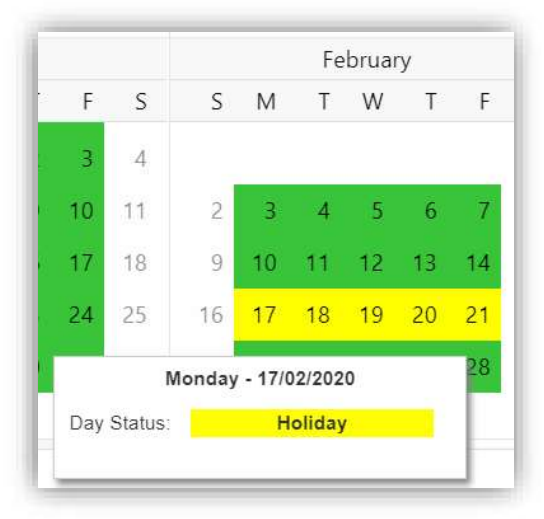

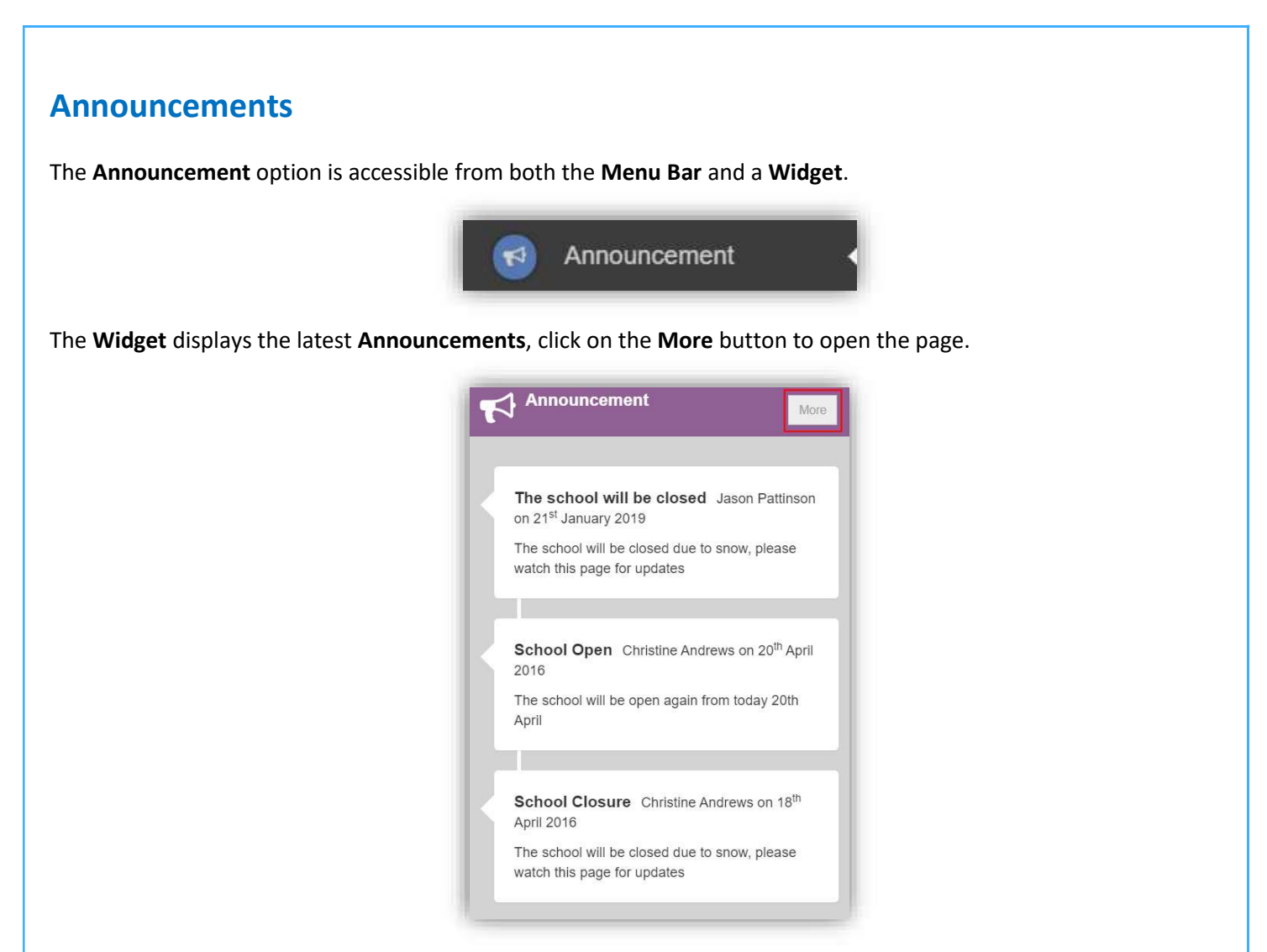

If there are any previous Announcements they will also be displayed.

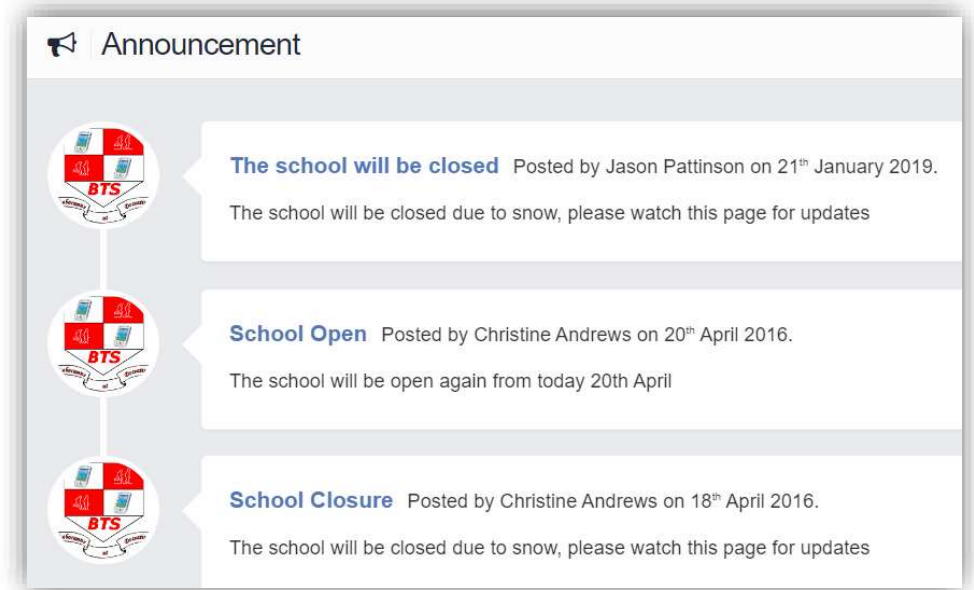

#### Assessment

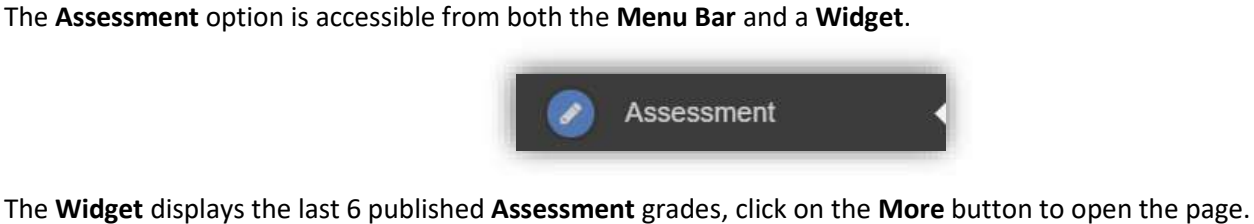

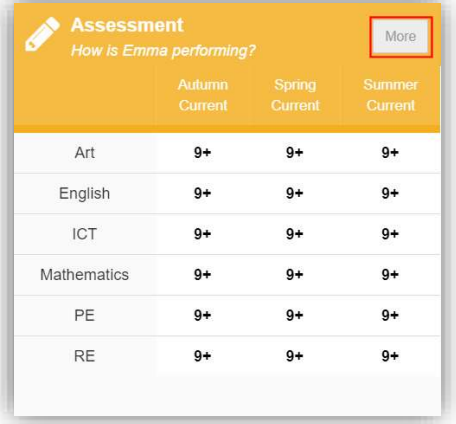

The Assessment Grades will be displayed and can be ordered in ascending and descending order by clicking on the Up/Down Arrows at the top of each column.

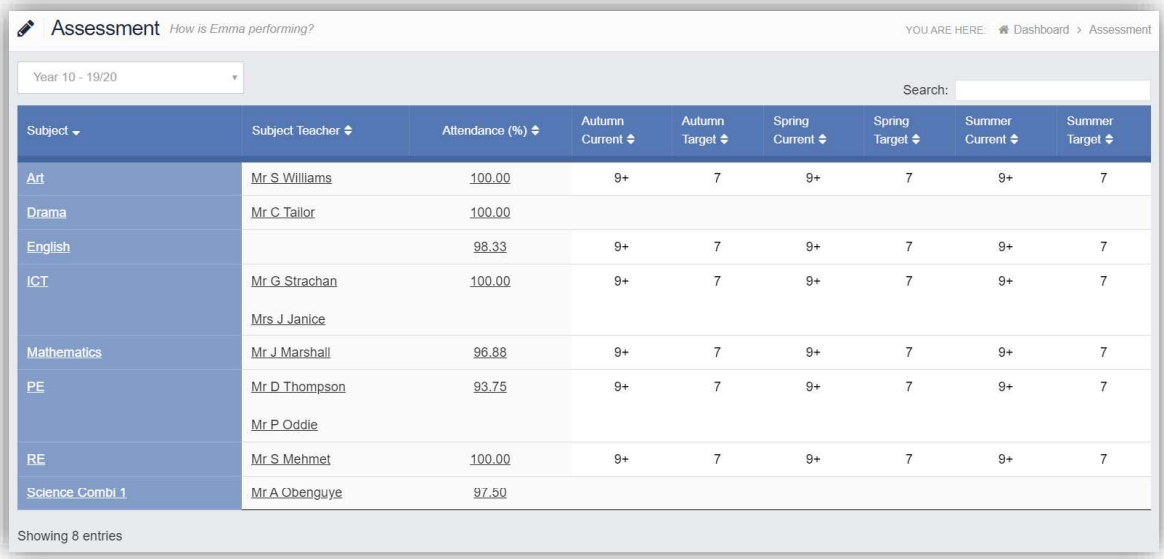

A Search option allows a search to be made on the Assessment Collection for example selecting English will list the English Grades.

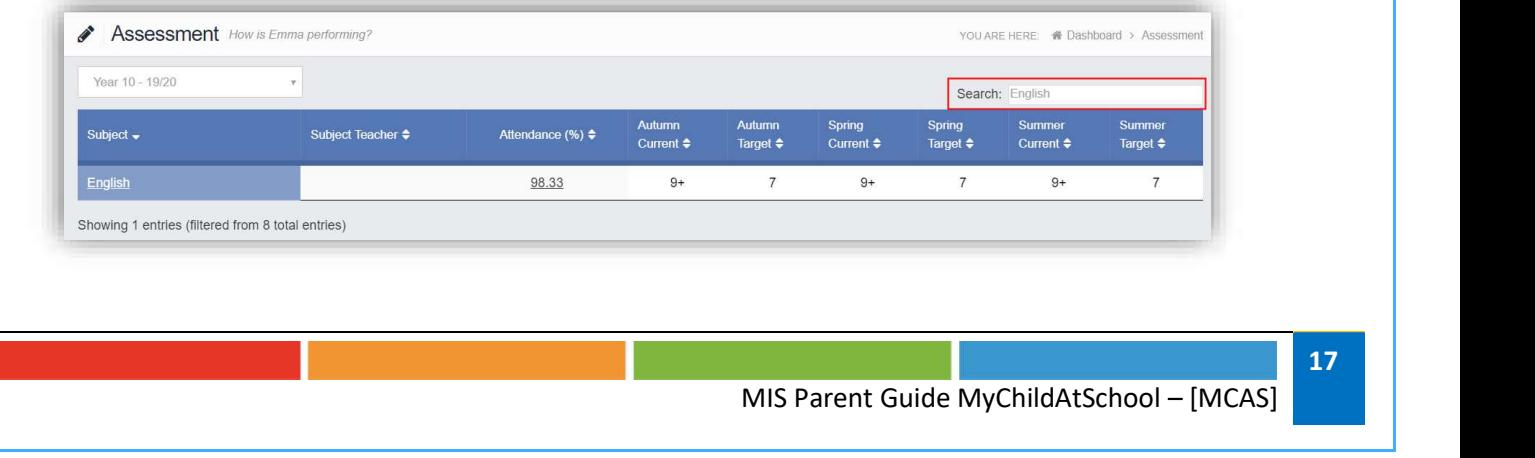

### Attendance

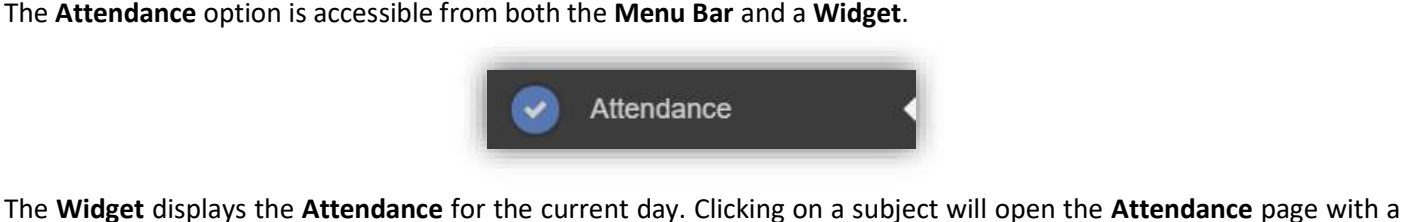

Summary Pie Chart for the year to date for that subject. Click on the More button to open the Attendance page.

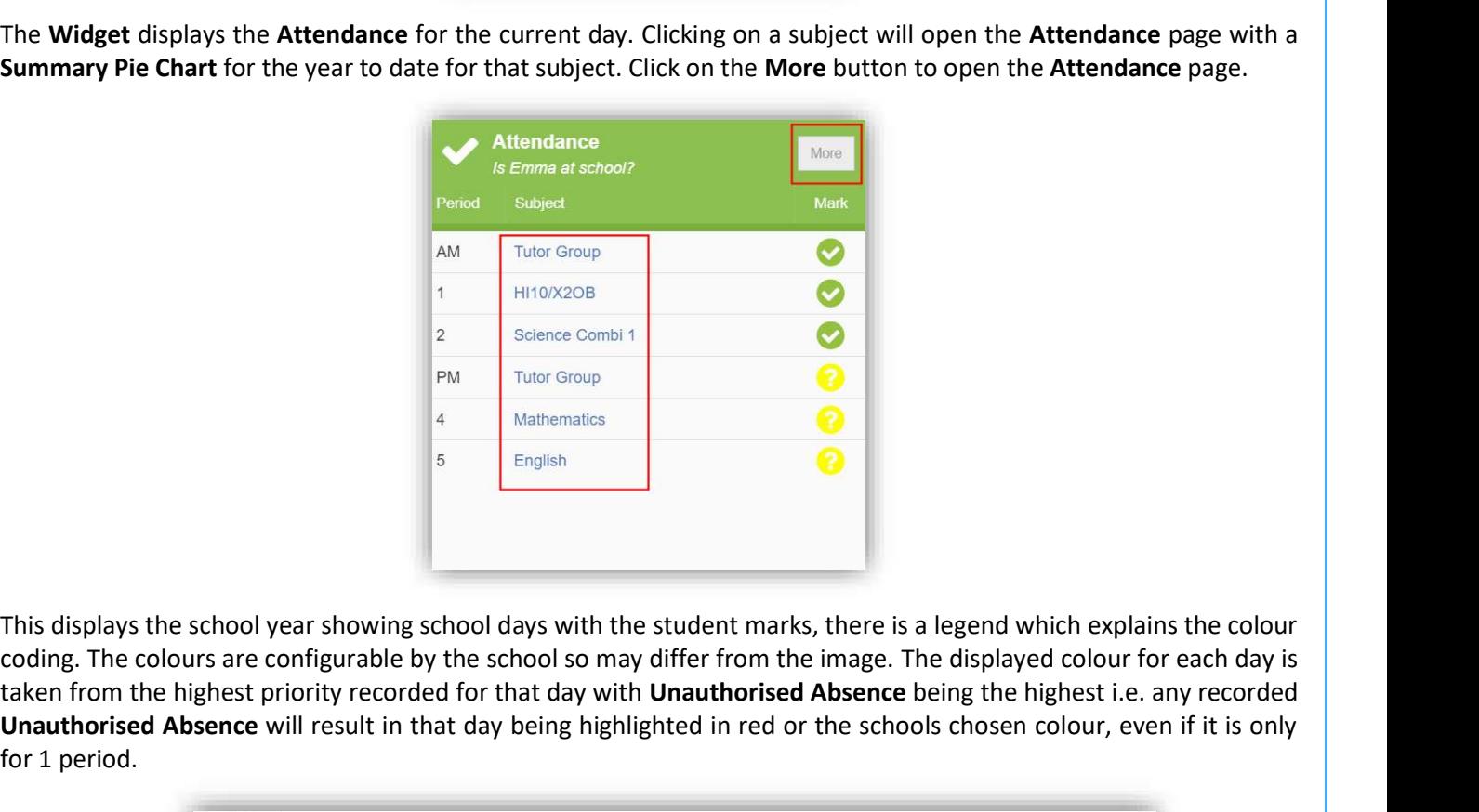

coding. The colours are configurable by the school so may differ from the image. The displayed colour for each day is taken from the highest priority recorded for that day with Unauthorised Absence being the highest i.e. any recorded Unauthorised Absence will result in that day being highlighted in red or the schools chosen colour, even if it is only for 1 period.

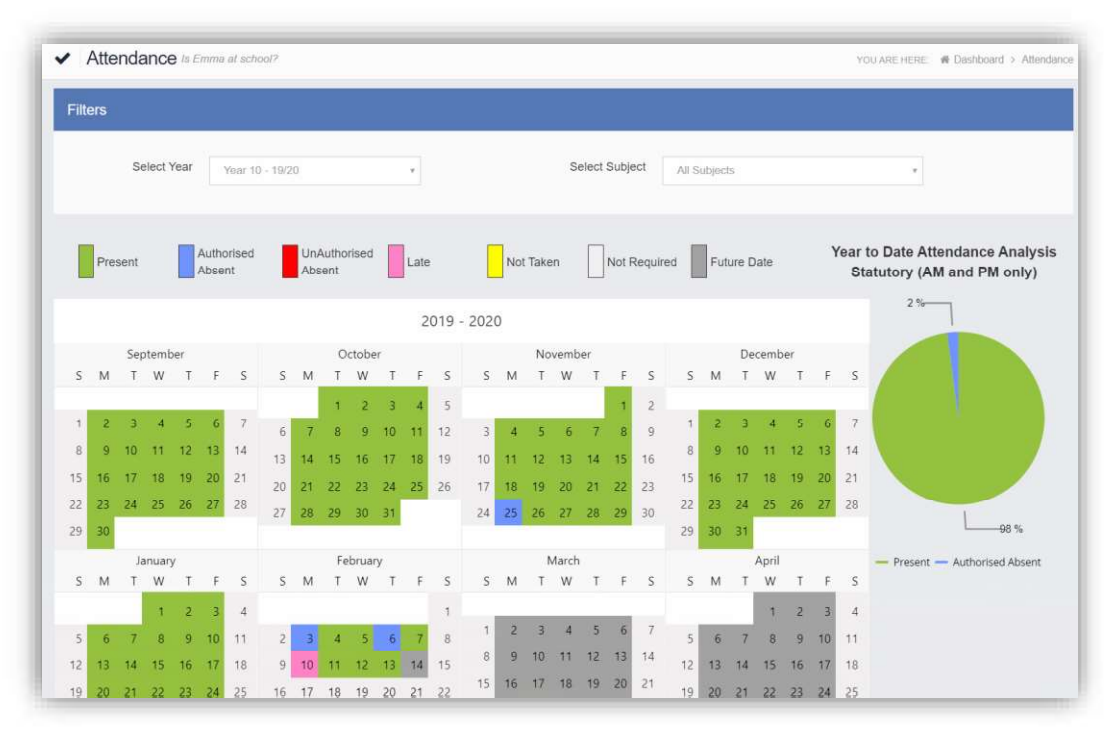